# **控制面版說明**

# **燈號說明**

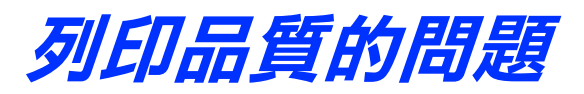

### **㈬平條紋**

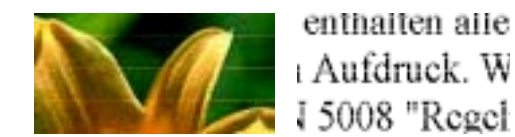

請試試下列的解決方法:

- □ 按住『 60』維護鍵約三秒鐘,執行清潔印字頭工具,清潔任何有堵塞的噴嘴。
- □ 查看 〝o‧B″維護燈號。若燈號正在閃爍,請更換正確的墨水卡匣。

- ❏ 確定所使用的印表機驅動程式適用於這台印表機。
- ❏ 請使用 EPSON 建議的紙張種類。
- □ 按住『 60 』維護鍵約三秒鐘,執行清潔印字頭工具。

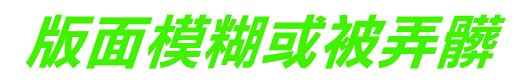

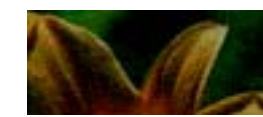

請試試下列的解決方法:

按下『60』維護鍵退出夾紙。若還是無法清除錯誤,請打開印表機上蓋並取出印 表機內所有的紙張,包括小紙屑。然後,將紙張重新放入自動進紙槽內,並按下 『b』維護鍵繼續列印。

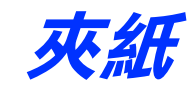

USB 的問題來源有可能是來自 USB 連接線或連接狀態,所以請試試下列的解決方 法:

❏ 將印表機的 USB 連接線直接連接至電腦的 USB 連接埠。若您必須使用 USB 集 線器,建議您將印表機的 USB 連接線連接至集線器的第一層。

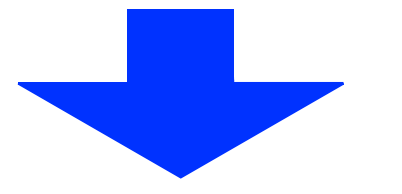

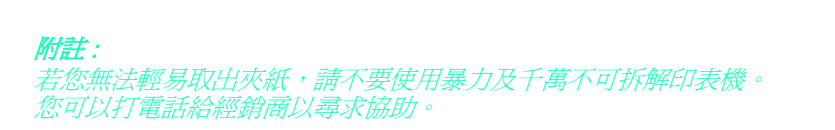

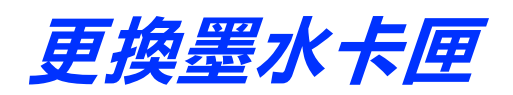

請按下『��』墨水卡匣置換鍵。並參考 " 安裝說明 " 的步驟 7 之 " 安裝 墨水卡匣 "。

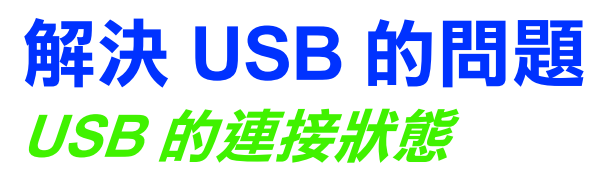

❏ 使用 USB 連接線 (C83623✽)。

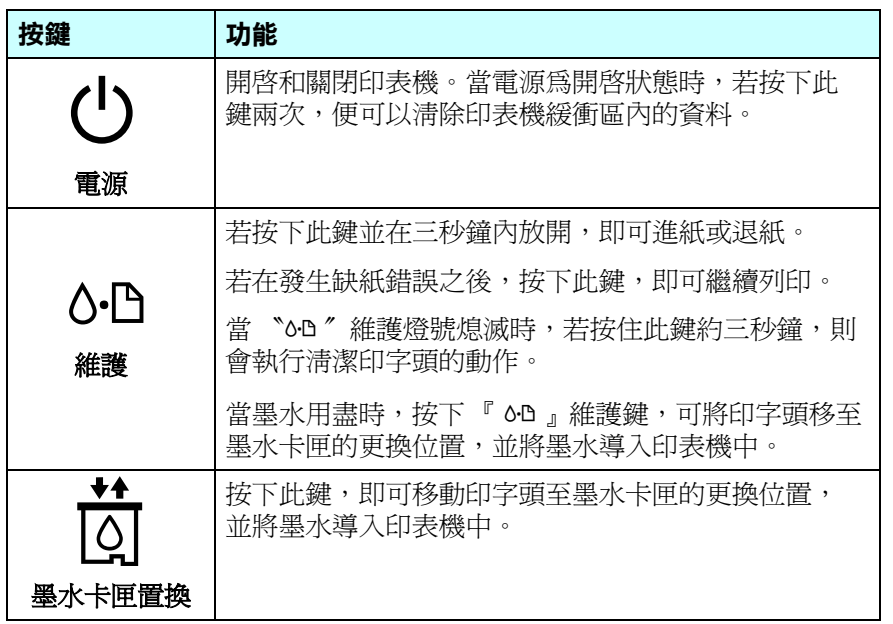

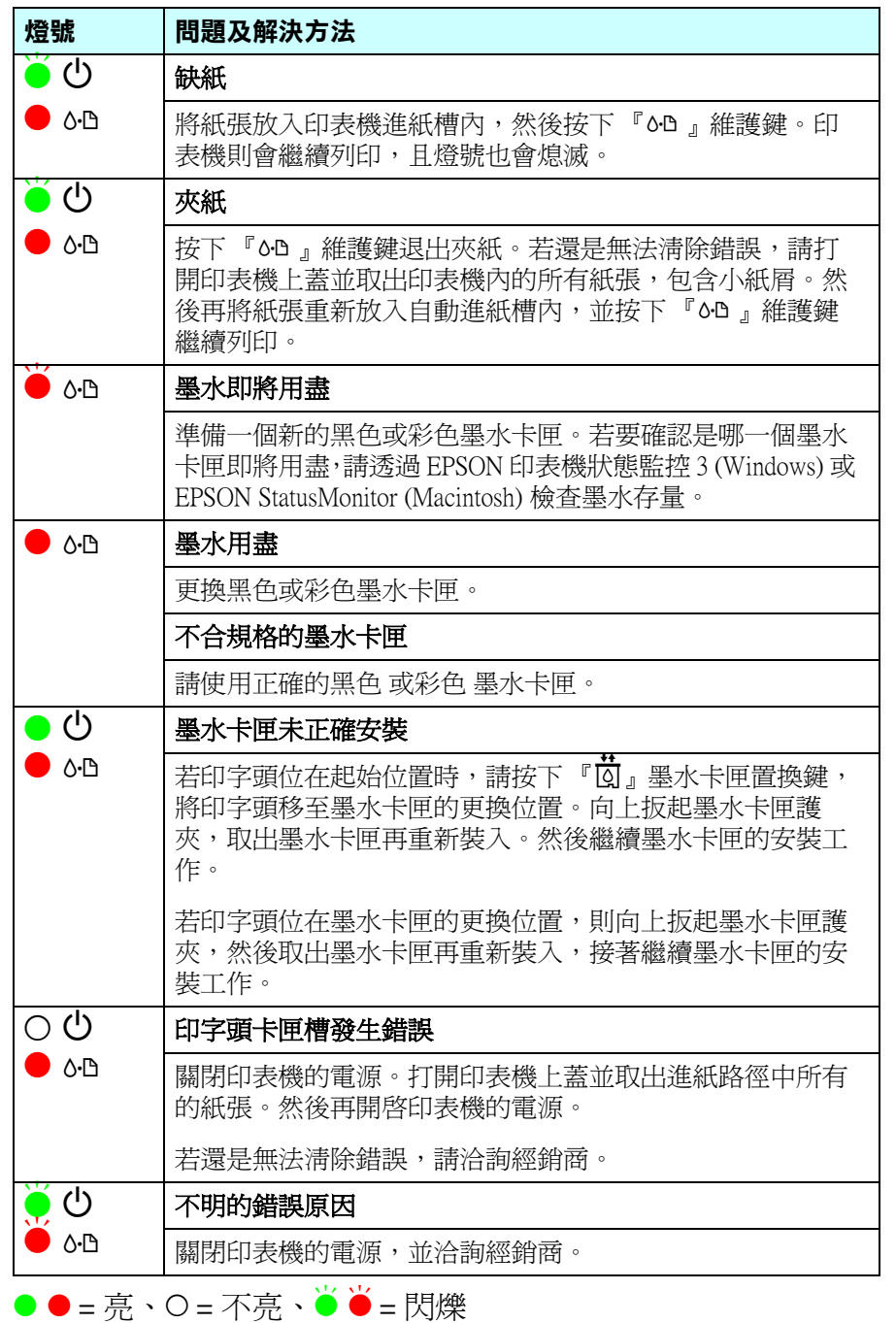

# EPSON STYLUS<sub>M</sub> PHOTO 830 Series

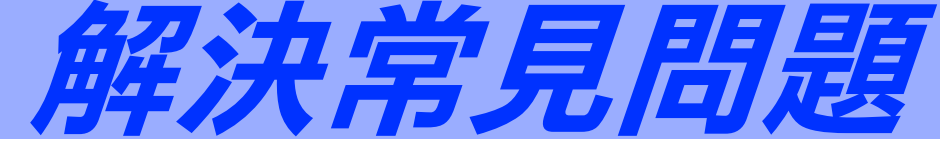

4033352-00 xxx

軟體安裝不正確或不完整都可能會造成 USB 問題。所以請注意下列的說明,並執 行檢查步驟以確認軟體已安裝正確。

#### **檢查 Windows 2000 和 Window XP ㆗的㊞表機軟體**

- 1. 開啓 『印表機"資料夾,並在這台印表機圖示上按滑鼠右鍵。
- 2. 點選快捷功能表中的 "列印喜好設定"。

若在快捷功能表中有出現 〝**關於〞**,則請點選此項目。若是出現 〝Unidrv 印表機驅動程式〞訊息視窗,則請參考 〝安裝說明〞文件,重 新安裝印表機軟體。若沒有顯示 "關於",則表示印表機軟體已安裝正 確。

- 附註 :
- ❏ Windows 2000 使用者 t:<br>Windows 2000 使用者<br>若在安装過程中,出現 〝找不到數位簽章〞對話框時,請按下『**是**』鍵。 williows 2000 <sub>医/</sub> n -i<br>若在安裝過程中,出現 "找不到數位簽章" 對話框時,請<br>若您按下 <mark>『否</mark>』鍵,則必須再安裝一次印表機軟體。
- ❏ Windows XP 使用者 Windows XP 使用者<br>若在安装過程中,出現 〝安裝軟體〞對話框時,請按下 『**繼續**』鍵。若您<br>若至『驚**はせ世** williows XP 使用者<br>若在安裝過程中,出現 "安裝軟體" 對話框時,請按下『**繼**<br>按下『**停止安裝**』鍵,則必須再安裝一次印表機軟體。

此處所顯示的圖示以 Windows 98 爲主,可能和 Windows Me 的螢幕畫面會有些許不 同。

1. 按下『開始』鍵,指向"設定"並點選"印表機"。確定這台印表機 圖示有出現在 〝印表機〞資料夾中。然後選擇這台印表機圖示,並點 選 〝檔案〞功能表中的 〝**內容〞**。

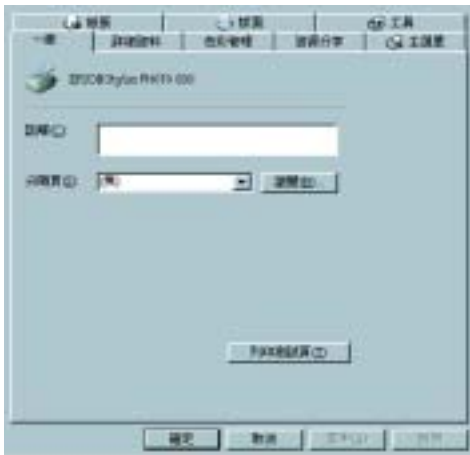

若已正確安裝驅動程式,則在 "裝置管理員"選單中應該會出現 〝**EPSON USB Printer Devices** 〞。

若沒有出現 〝**EPSON USB Printer Devices**〞,則請點選 〝其他裝置〞 旁的 (+) 符號,檢查已安裝的裝置。

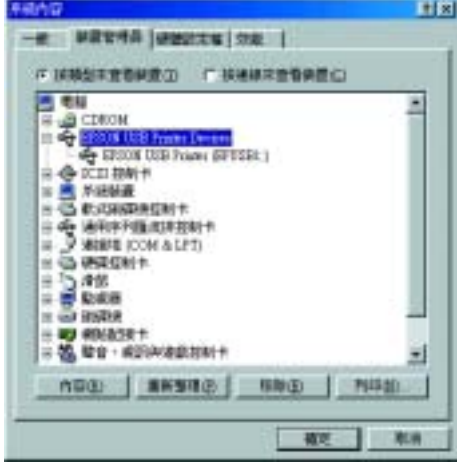

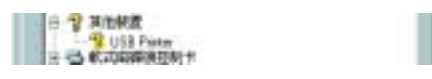

#### **檢查 Windows Me 和 98 ㆗的㊞表機軟體**

#### /////////////

若在 〝其他裝置〞下出現的項目,既不是 〝**USB Printer**〞,也不是 〝**EPSON Stylus PHOTO 830**〞,則請按下 『**重新整理**』鍵或拔下印表 機上的 USB 連接線,然後再重新插入印表機的 USB 連接埠。確定有出 現上述其中一項時,再繼續進行步驟 5。

2. 點選 〝詳細資料〞選單。

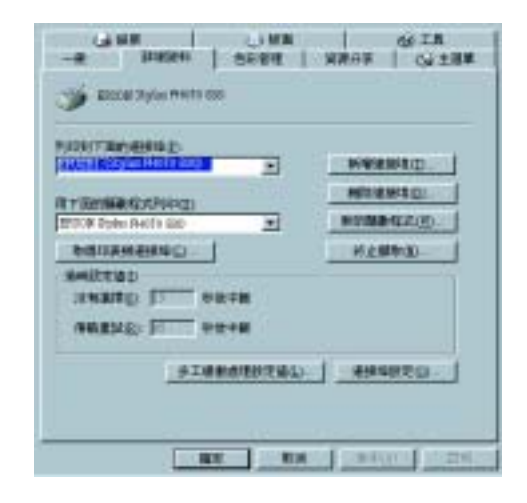

4. 點選 "裝置管理員"選單。

6. 解除印表機軟體後,請先關閉印表機的電源,並重新啓動電腦。然後參 考 〝安裝說明〞文件,重新安裝印表機軟體。

#### 若在 〝列印到下面的連接埠〞欄位中顯示 〝 EPUSBX: (EPSON Stylus PHOTO 830)",則表示 USB 印表機裝置驅動程式和印表機軟體都已安裝 正確。若沒有顯示正確的連接埠,則請繼續進行下一個步驟。

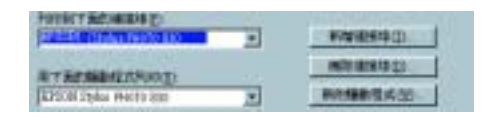

3. 選擇桌面上的 〝**我的電腦〞**圖示並按下滑鼠右鍵,然後點選 〝內容〞。

若在〝其他裝置〞下出現〝**USB Printer**〞或〝**EPSON Stylus PHTOT 830**〞,則表示印表機軟體安裝不正確。請繼續進行步驟 5。

5. 在 〝其他裝置〞下,選擇 〝**USB Printer**〞或 〝**EPSON StylusPHOTO 830**〞並按下 『**移除**』鍵。然後再按下 『**確定**』鍵。

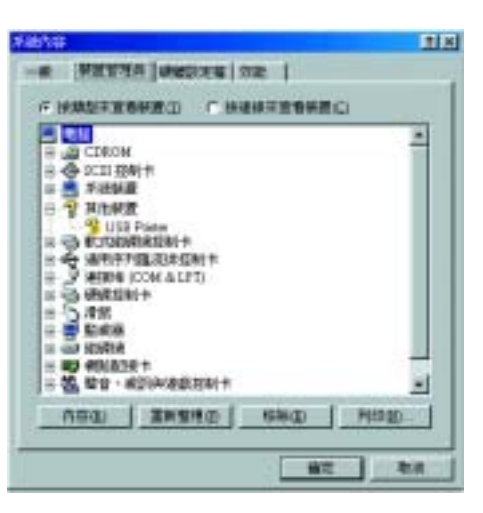

當出現如下圖的對話框時,請按下 『**確定**』鍵。然後再按下 『**確定**』 鍵關閉 〝系統內容〞對話框。

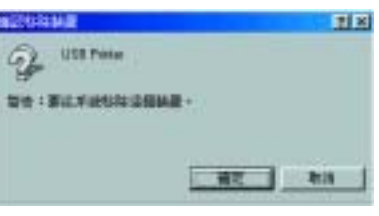

## **需要更多技術支援,請㉃ :**

- ❏ **http://w3.epson.com.tw/imaging/**
- ❏ **㊞表機百寶箱光碟片 ( 產品使用手冊 )**

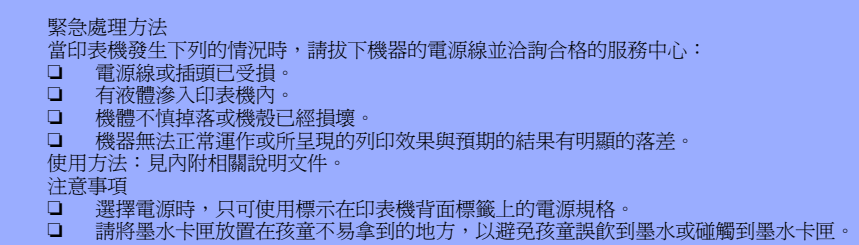

### *印表機軟體的安裝方式*